# **Export and Import Tests** Tests, Surveys, and Pools

ШЕ **TEACHING AND LEARNING** asktlc@ufv.ca

# **How to Export and Import Tests**

You can export your tests to a blackboard file that you can later import to move tests from one course to another. This can also be done with Course Copy and ensuring Tests, Surveys, and Pools is checked to copy.

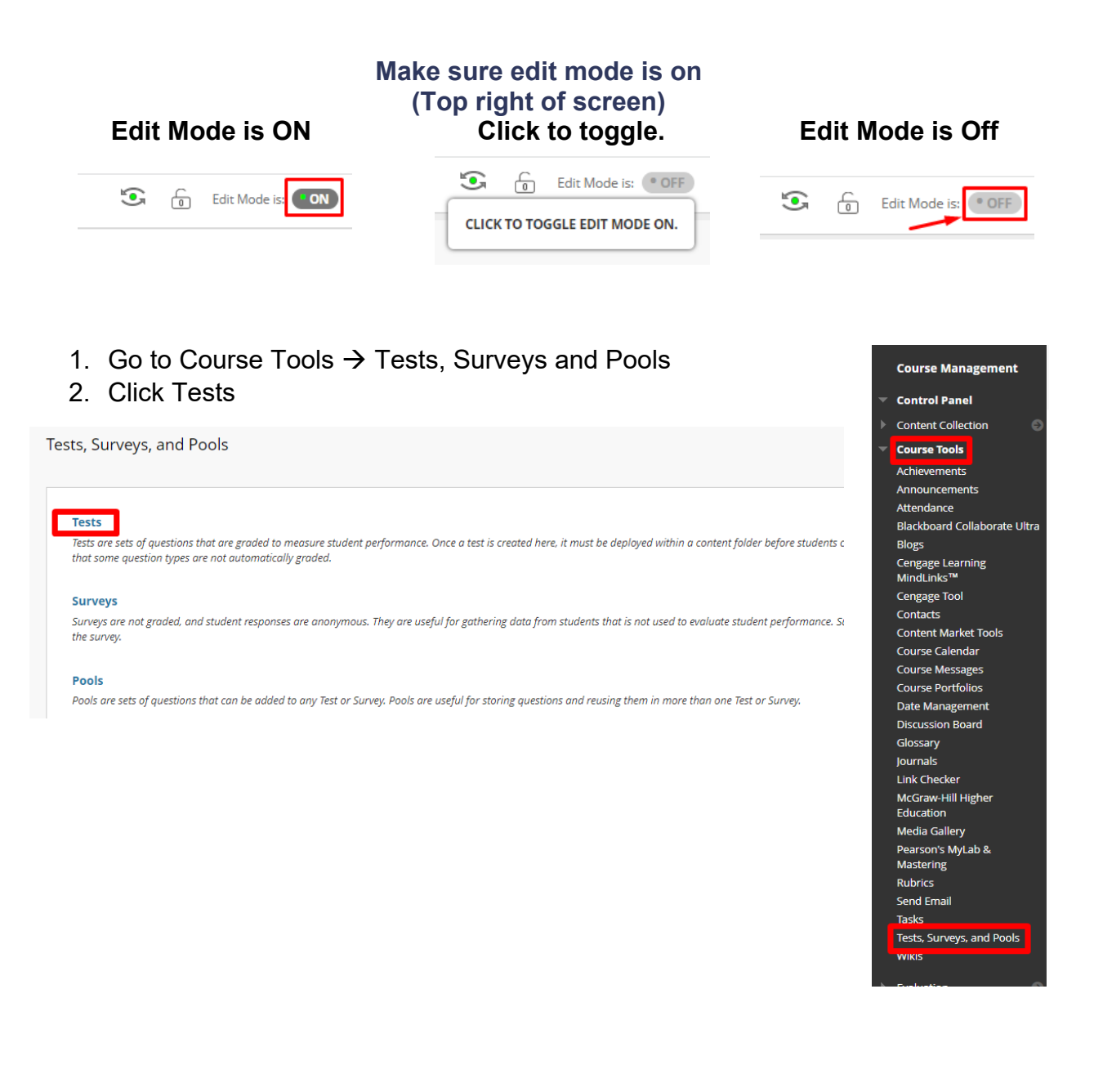

3. Choose the arrow next to the test you want to export and choose Export.

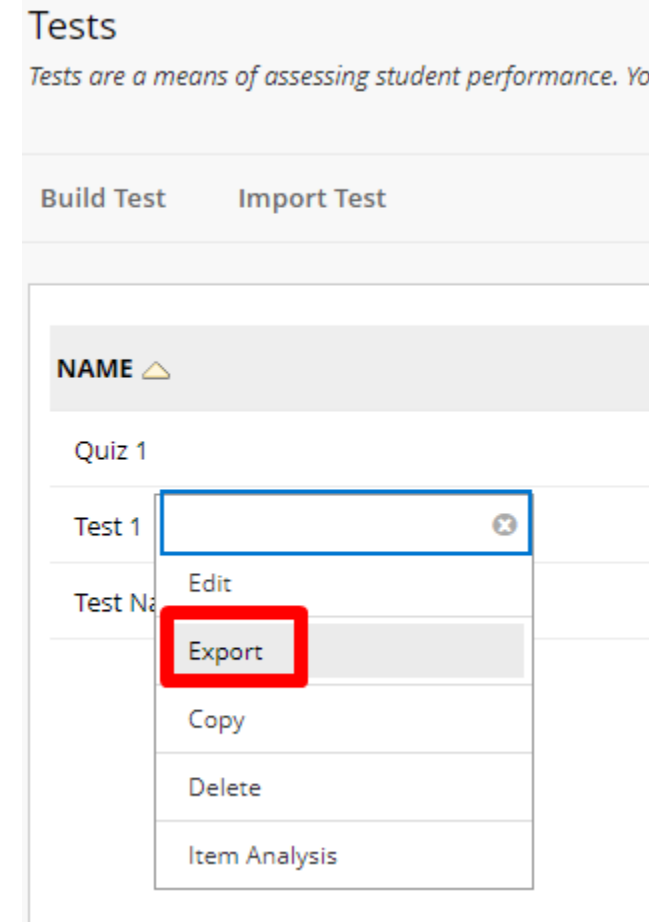

## To import

1. Go to the shell you want to import the test into and go back to Course Tools  $\rightarrow$ Tests, Surveys, and Pools  $\rightarrow$  Tests and Click Import Tests

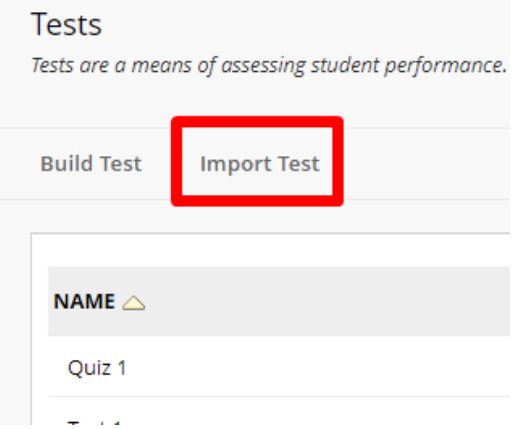

### 2. Click Browse Local Files

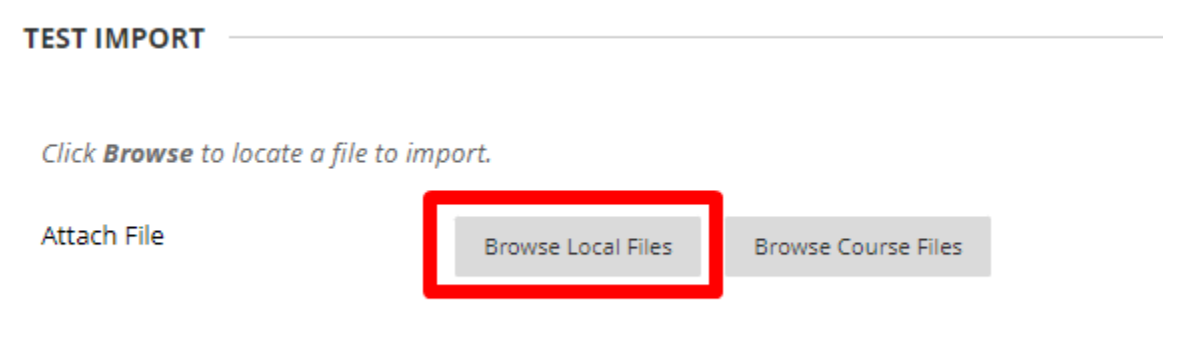

## 3. Find the Exported Test and click Open

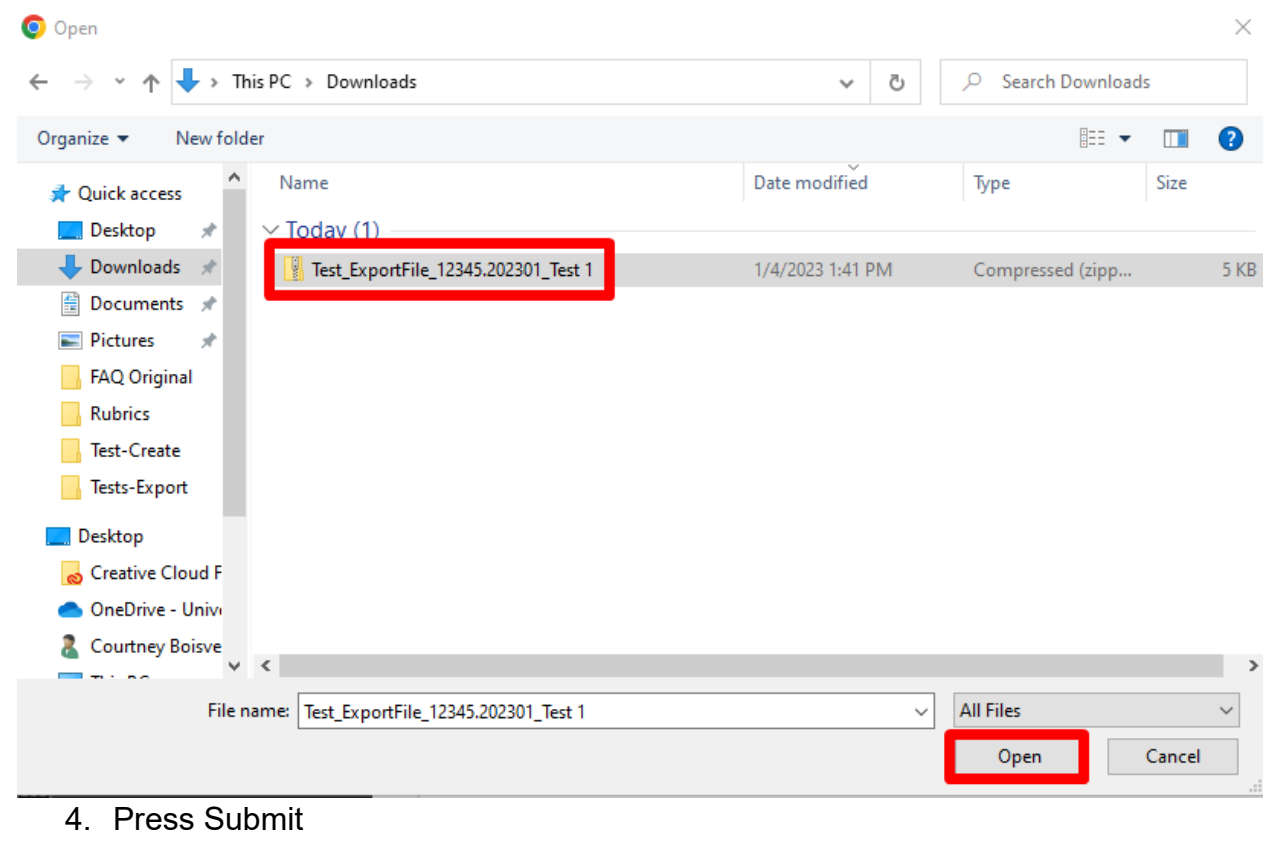

#### **TEST IMPORT** Click Browse to locate a file to import. Attach File Browse Local Files | Browse Course Files File Name Selected File Test\_ExportFile\_12345.202301\_Test 1.zip Do not attach Click Submit to proceed.

5. The Test Import Complete window will appear press OK.

Test Import Complete

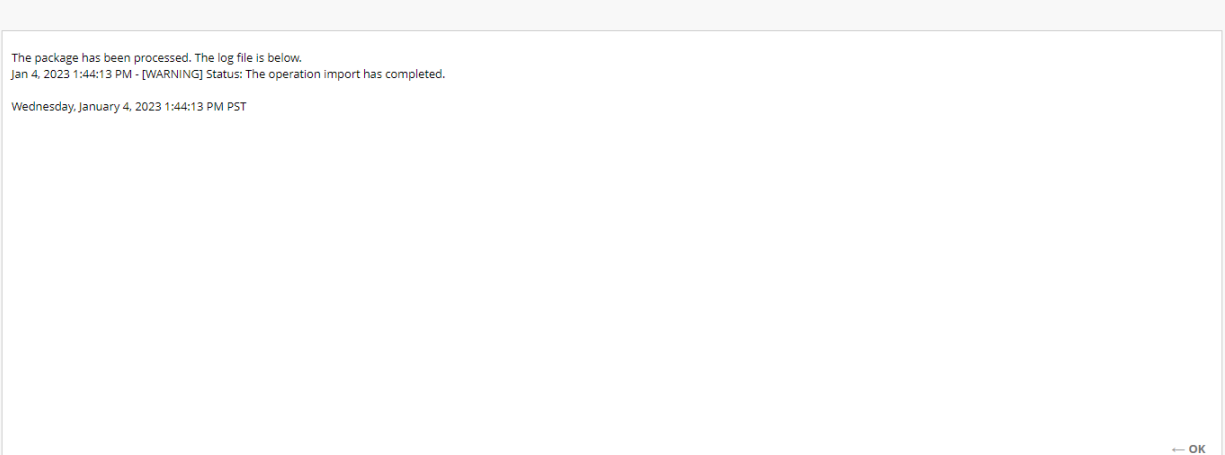

6. View that the test is entered and Deployed currently says No.

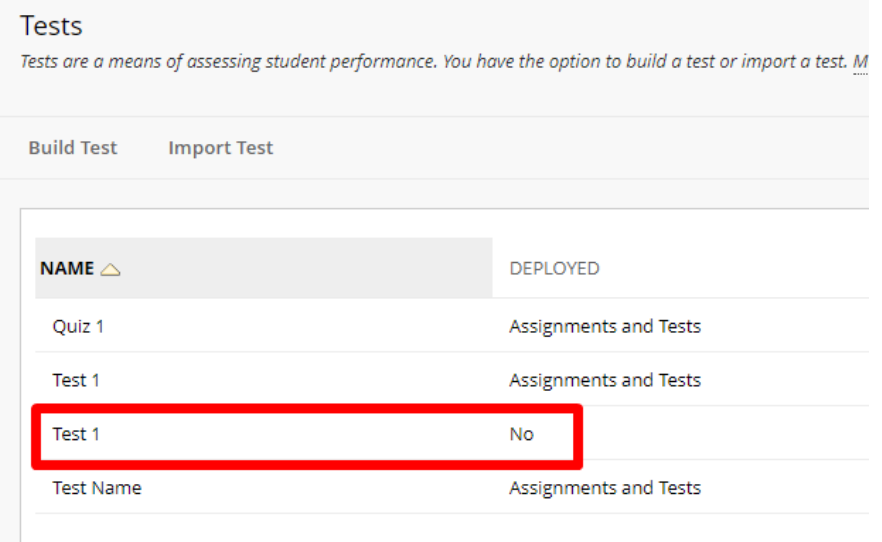

Interested in more educational tools? Check out our How-To Guides at: [www.ufv.ca/myclass/faculty-centre/faculty-tutorials](http://www.ufv.ca/myclass/faculty-centre/faculty-tutorials) or email us at [asktlc@ufv.ca](mailto:asktlc@ufv.ca)

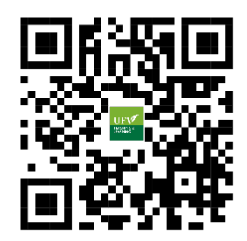